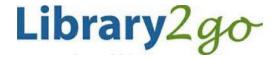

# Downloadable Audiobooks for **Macintosh computers with MacOS 10.6+** using OverDrive Media Console 3.4+

Prince George Public Library – www.pgpl.ca May 25, 2015 (jlk)

For additional help, please go to help.overdrive.com

These instructions will walk you through how to install OverDrive Media Console (OMC) onto your Macintosh desktop or laptop and have the option to download audiobooks as well as have the option to transfer to a MP3 player and/or burn to CD.

- 1. Open your web browser and go to app.overdrive.com
- 2. Scroll to the very bottom of the webpage, and click the button: Available for Mac
  - Click Save for the ODMediaConsoleSteup.dmg file
  - Find and open the file in your Finder
  - Follow the software's prompts to install OMC
  - A new OverDrive icon will appear on your desktop

# Searching and downloading from Library2Go

#### Go to Library2Go on the Web

- Enter www.pgpl.ca in the address bar of your web browser and hit the enter key
- Click on Download eBooks & More and then click on Library2Go.

## Sign in with your Library Card

- Click the Sign In link in the top right hand corner
- Select Prince George Public Library from the list, then click GO
- Enter your library card number with no spaces
- If you wish, click the checkbox for Remember my login information on this device
- Click the Sign In button

#### Find an Audiobook

- You may browse the different collections at the top of the webpage or you may perform a search for a specific title or author
- There is also a search box where you can enter author, title, or keyword
- There is also an advanced search option that allows you many more search options, including searching for the MP3 and WMA formats
- When you see the book covers, there is a symbol in the top right hand corner of each cover.
  - **Headphones** icon = audiobook (black = book is available, gray = need to place a hold)
  - Book icon = eBook
- Click on a book cover that interests you, where the webpage will tell you:
  - Available formats, subjects (all clickable), available copies, waiting list (if any), other books that are similar, a description of the book, excerpts, reviews, etc.

#### **Borrow and Download an Audiobook**

- If the audiobook is available, click the Borrow button (you can borrow for up to 21 days)
- This will add the book to your Library2Go Bookshelf
- Click the **Download** button beside the Audiobook cover
- A new window will pop up asking you Open or Save, always click Open
- OMC will open and ask you where you want to download the Audiobook, click OK
- OMC will then ask you which parts you wish to download, select the ones you wish, then click OK

# Place a Hold on an Audiobook

- If an audiobook is not available, check to see the length of the holds list on the right side bar
- Click the Place a Hold button
- Enter your email address twice, then click the **Place a Hold** button
- You will then be placed on the Holds list
- When your turn comes up, you will receive an email and you have 3 days to claim the book

## Play an Audiobook on your computer

Click the Play button in OMC to listen to the audiobook

#### Transfer your Audiobook to a device

• Click the **Transfer** button in OMC and follow the prompts

## Burn (copy) to audio CDs

- If the publisher allows it, you may burn the audiobook to CDs that can be played in your home or car stereo
- Click the **Burn** button in OMC and follow the prompts